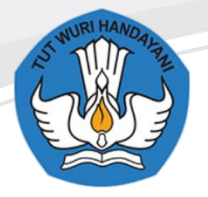

Sekolah Menengah Kejuruan Negeri 1 Blora

JL Jenderal Gatot Subroto, Km. 4, 1, Taman Rejo, 58252, Maguwon, Tutup, Kec. Blora, Kabupaten Blora, Jawa Tengah 58252

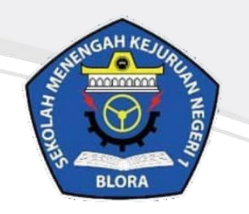

# **Buku Panduan Instalasi E-learning Moodle** di Smartphone

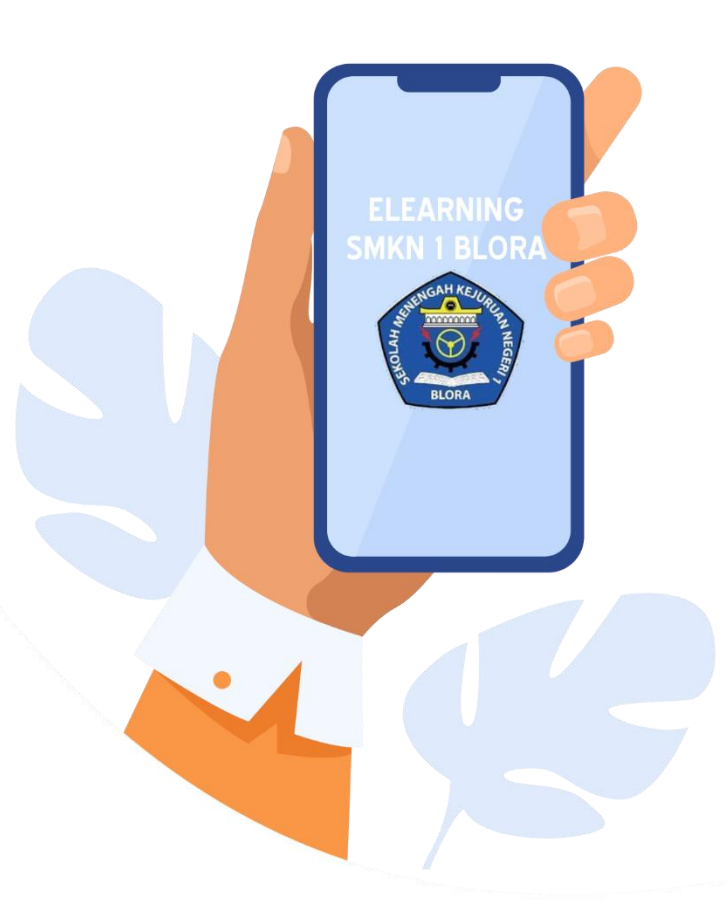

**TERBATAS HANYA UNTUK GURU DAN SISWA SMKN 1 BLORA** 

http://elearningsmkn1blora.net/

## **KATA PENGANTAR**

<span id="page-1-0"></span>Puji syukur kami panjatkan kepada Tuhan yang Maha Esa atas tersusunnya buku panduan ini, dengan harapan dapat digunakan sebagai buku panduan penggunaan e-learning untuk Guru dan Siswa SMK Negeri 1 Blora.

Buku panduan penggunaan e-learning ini disusun dengan tujuan agar Guru dan Siswa dapat lebih mudah dalam menggunakan website e-learning sekolah. Penyusunan buku ini didesain semenarik mungkin dengan menggunakan ilustrasi yang tepat agar materi dapat tersampaikan dengan baik.

SMK Negeri 1 Blora mengucapkan terima kasih sekaligus menyampaikan penghargaan kepada semua pihak yang telah berperan serta dalam membantu menyelesaikan buku panduan penggunaan e-learning ini.

> Blora, 25 Juli 2020 Penulis

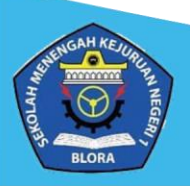

## **DAFTAR ISI**

<span id="page-2-0"></span>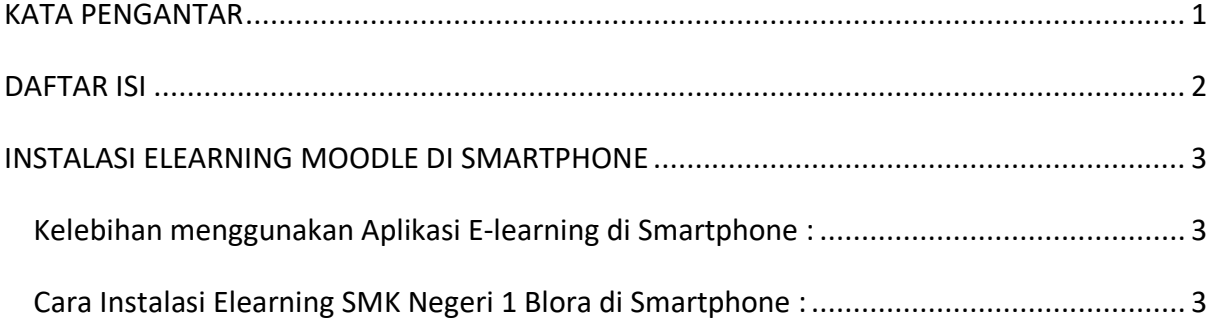

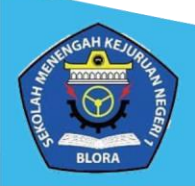

## **INSTALASI ELEARNING MOODLE DI SMARTPHONE**

### <span id="page-3-1"></span><span id="page-3-0"></span>**Kelebihan menggunakan Aplikasi E-learning di Smartphone :**

- 1. Pengguna cukup login sekali saja untuk mengakses elearning.
- 2. Lebih ringan.
- 3. Tampilan lebih sederhana.
- 4. Support hampir di seluruh OS Android/IOS.
- 5. Ukuran file aplikasi tergolong kecil.

#### <span id="page-3-2"></span>**Cara Instalasi Elearning SMK Negeri 1 Blora di Smartphone :**

1. Unduh aplikasi **Moodle** di Playstore/Appstore yang ada pada smartphone anda.

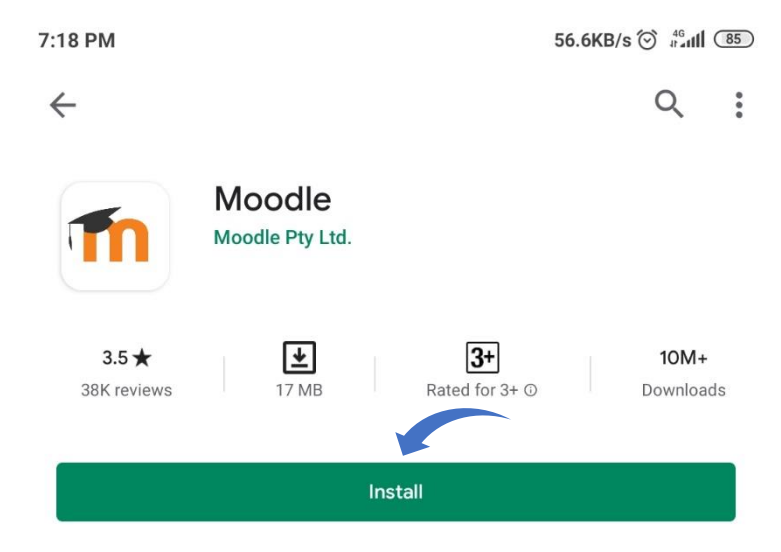

2. Tunggu hingga proses unduh selesai. Jika sudah, buka aplikasi **Moodle** yang telah berhasil dipasang.

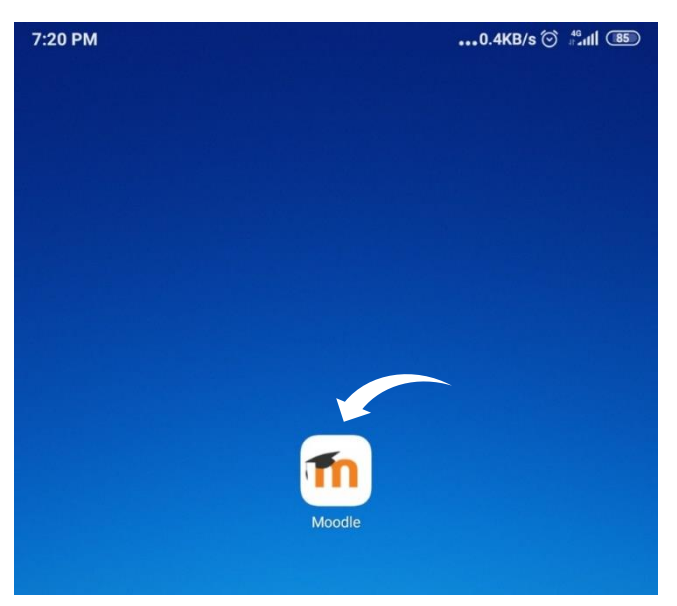

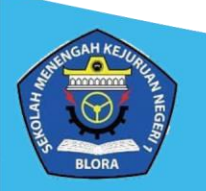

3. Klik tombol **Skip** dibagian kanan atas layar.

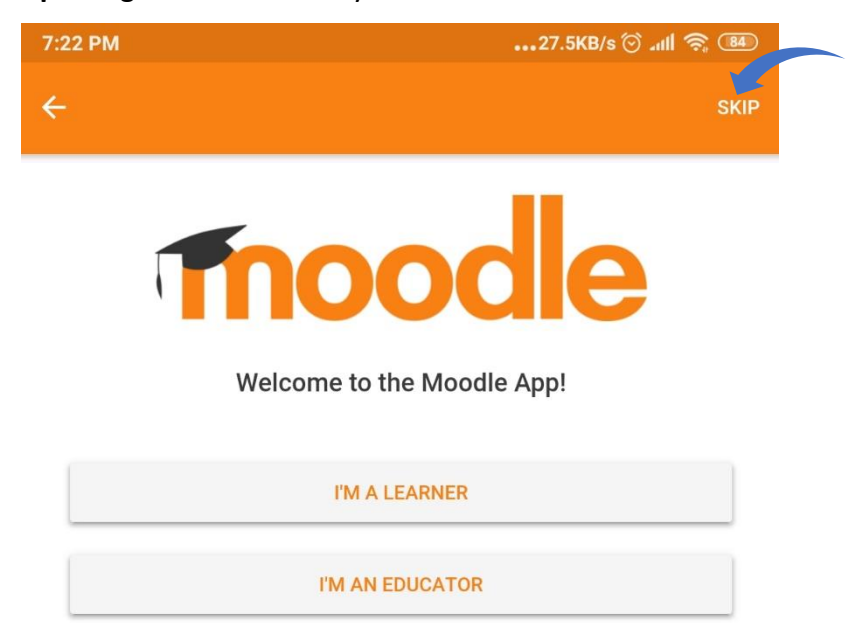

4. Copy dan Pastekan link website Aplikasi Elearning SMK Negeri 1 Blora ke dalam kolom Your site. Link elearning : [http://elearningsmkn1blora.net/moodle/.](http://elearningsmkn1blora.net/moodle/) Kemudian klik tombol **Connect to your site**. Tunggu hingga prosesnya selesai.

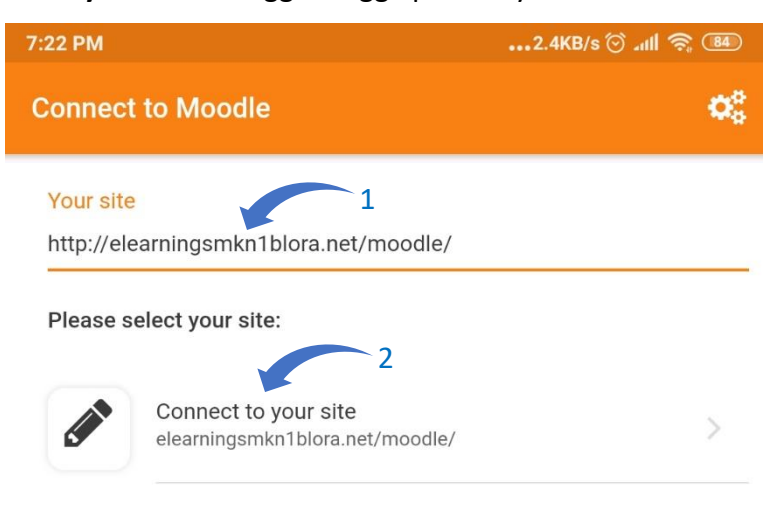

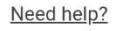

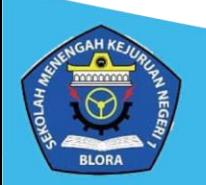

5. Masukkan **Username** dan **Password** elearning ke dalam kolom yang telah disediakan. Kemudian klik tombol **LOG IN**. Tunggu hingga proses loading selesai.

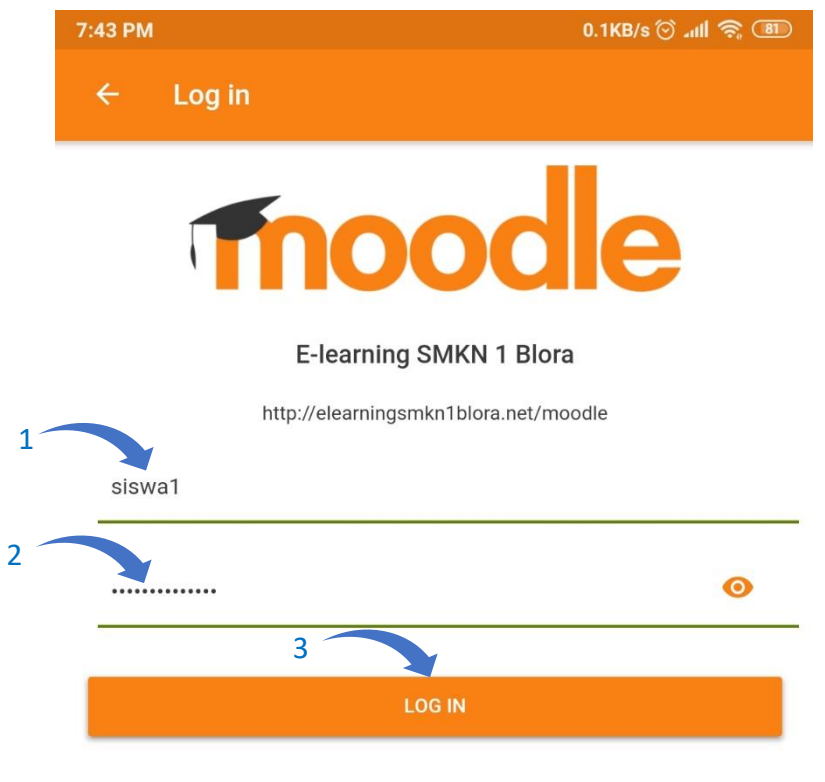

Forgotten your username or password?

6. Jika proses **Log in** selesai. Maka tampilan elearning pada smartphone adalah sebagai berikut.

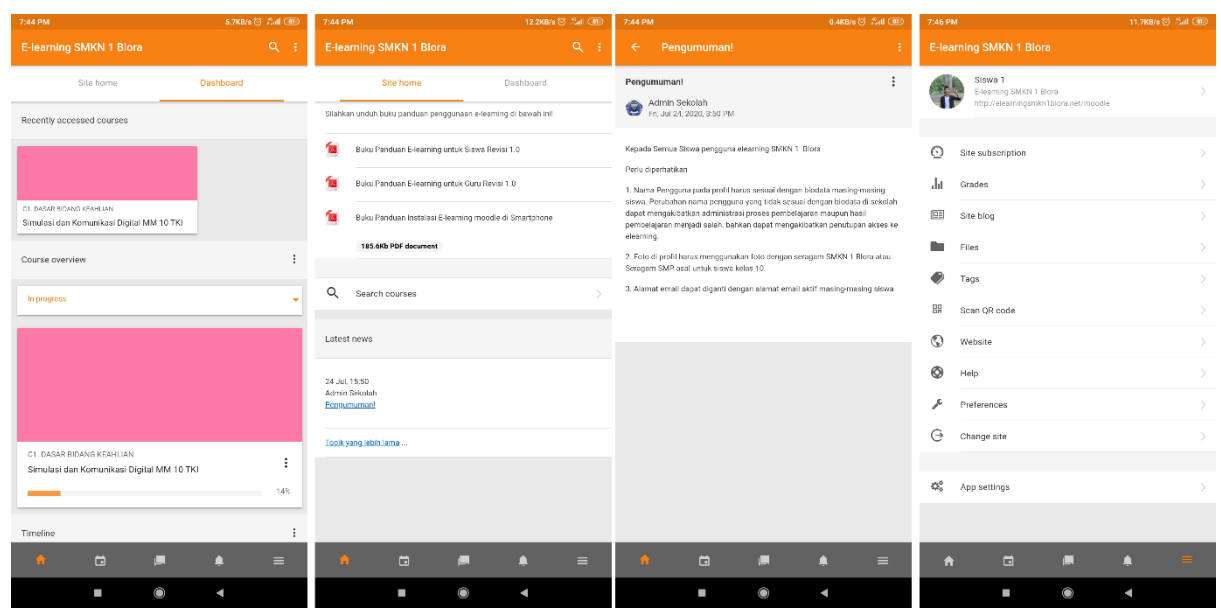

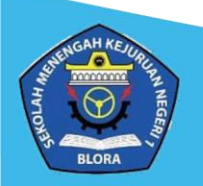